# Note di fine anno

## Applicativi Dylog Openmanager – Opentruck – Openfashion – Easy Business

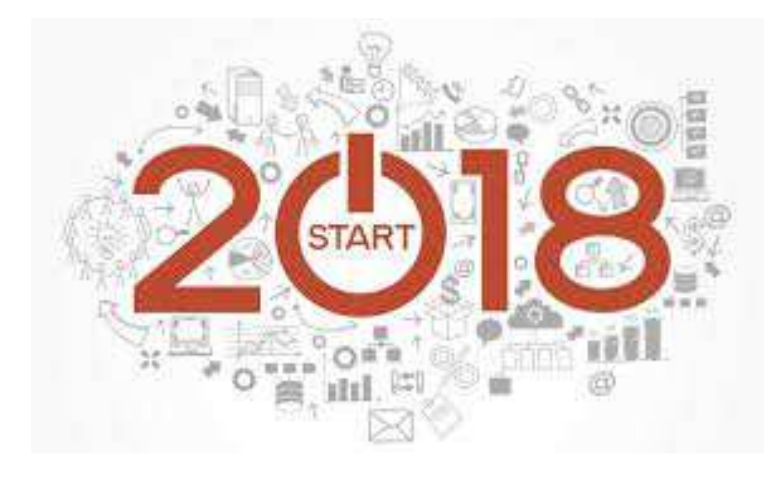

**Dicembre 2017 – rel. 01** 

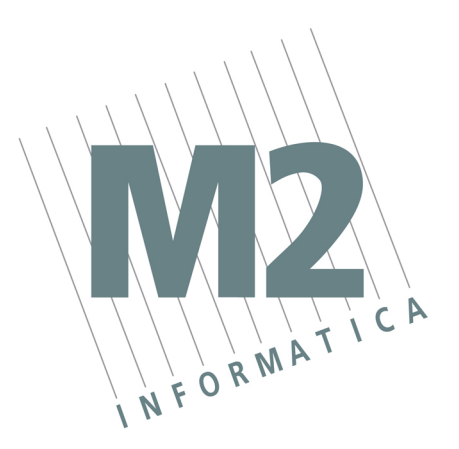

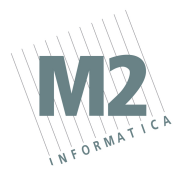

### **Sommario**

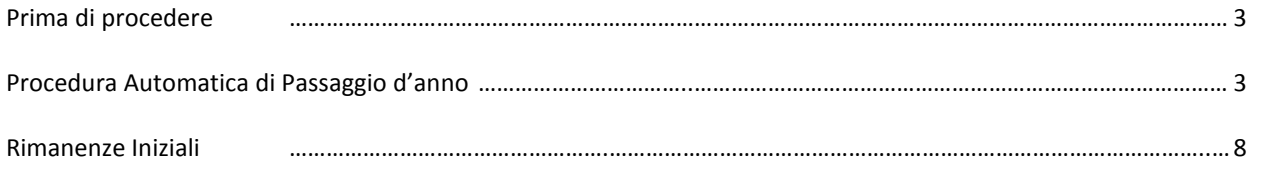

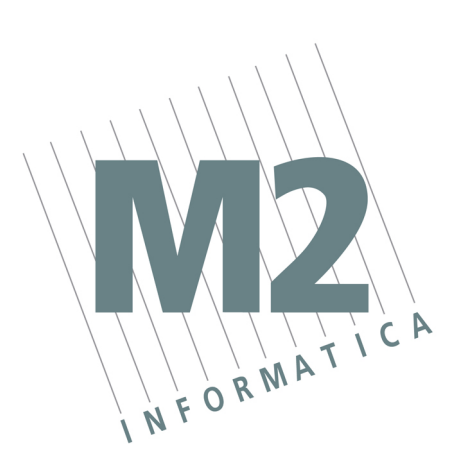

## **Augura a tutti Voi un felice anno 2018!**

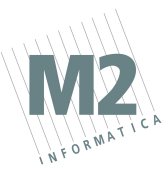

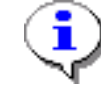

## **…. prima di procedere**

**È OBBLIGATORIO EFFETTUARE UN SALVATAGGIO DEGLI ARCHIVI PRIMA DI INIZIARE LA PROCEDURA.**

## **Procedura Automatica di Passaggio Anno**

**(anno contabile coincidente con anno solare)** 

Per poter creare il nuovo esercizio occorre posizionarsi in:

DATI BASE

AZIENDE ARCHIVIO CREA NUOVO ESERCIZIO

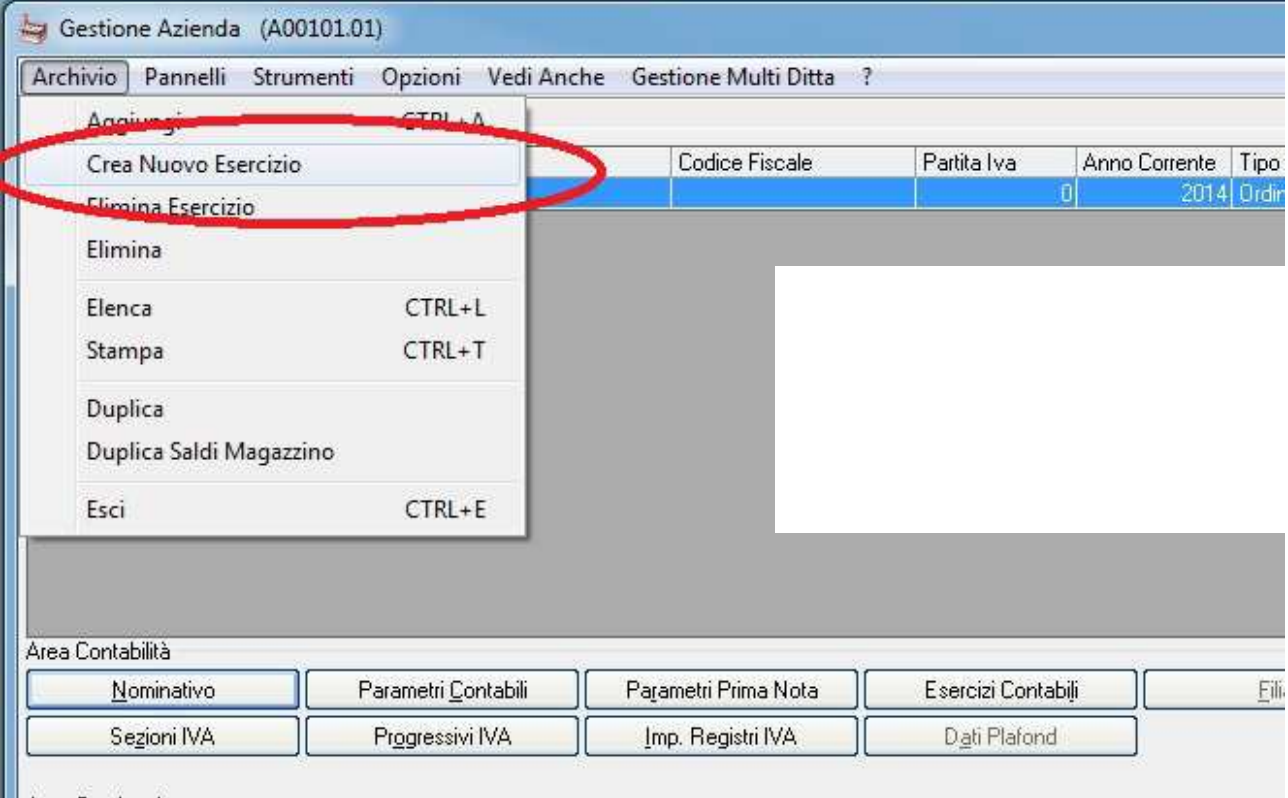

La ditta che risulta selezionata sulla **Griglia di visualizzazione** è quella corrente. Se si mette la spunta di selezione su tutte le ditte, il nuovo esercizio verrà creato in automatico per tutte le ditte selezionate.

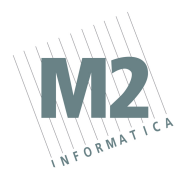

Cliccando su **Ok**, la procedura esegue la creazione dell'esercizio per le ditte selezionate.

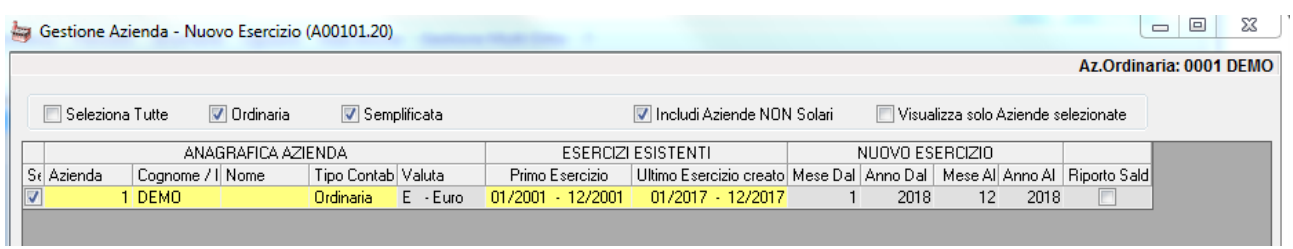

Mettendo la spunta su riporto saldi di magazzino (presente in fondo a destra sulla griglia), la procedura al termine della creazione del nuovo esercizio, apre la duplicazione dei saldi di magazzino per ogni ditta selezionata

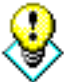

**Se è gestito anche il magazzino, mettere flag su "RIPORTA I SALDI DI MAGAZZINO NEL NUOVO ESERCIZIO" al fine di riportare i soli saldi di magazzino (es. giacenza attuale, impegnato clienti, ordinato fornitori, ultimo costo acquisto, ultimo prezzo di vendita) SENZA produrre registrazioni in prima nota di magazzino.** 

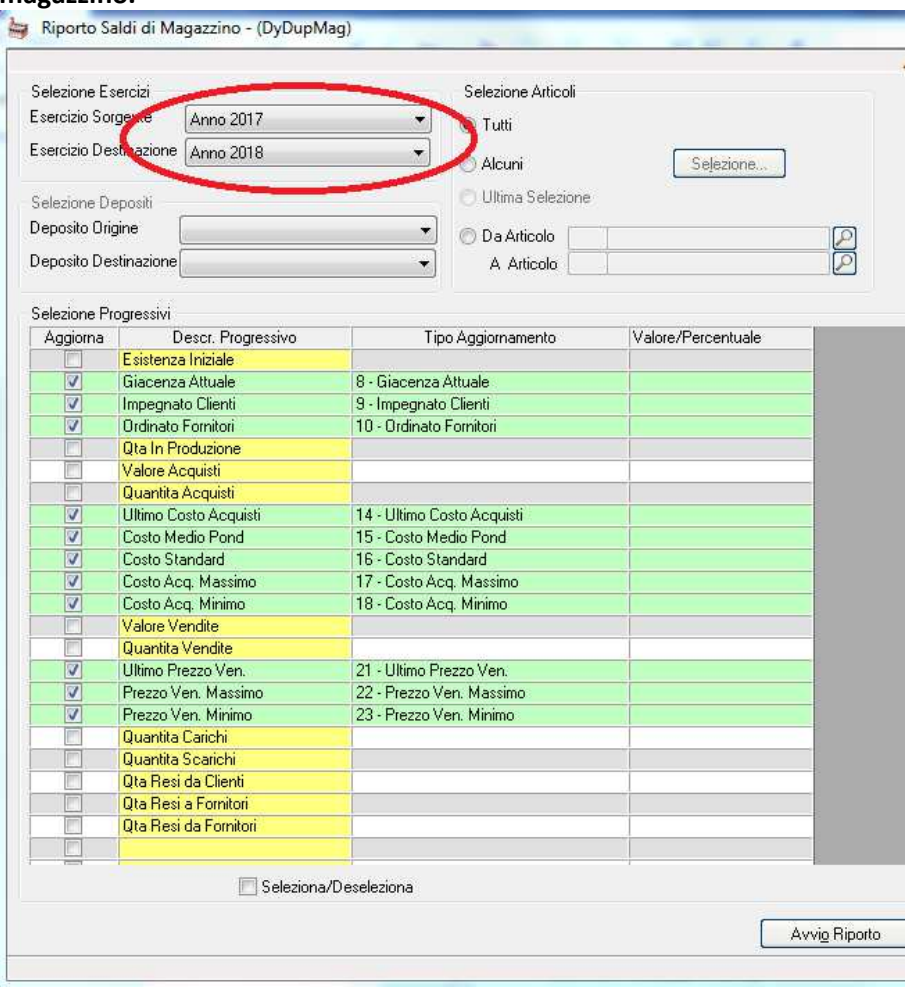

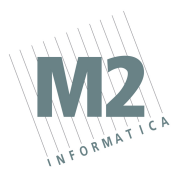

Il trasferimento dei saldi può essere effettuato anche in un secondo tempo utilizzando la funzione DUPLICA SALDI DI MAGAZZINO da:

#### DATI BASE

AZIENDE ARCHIVIO

#### DUPLICA SALDI DI MAGAZZINO

Per verificare che le numerazioni siano state correttamente azzerate occorre controllare nell'AZIENDA (DATI BASE - AZIENDE) le videate:

#### **PARAMETRI CONTABILI**

L'anno corrente deve essere 2018

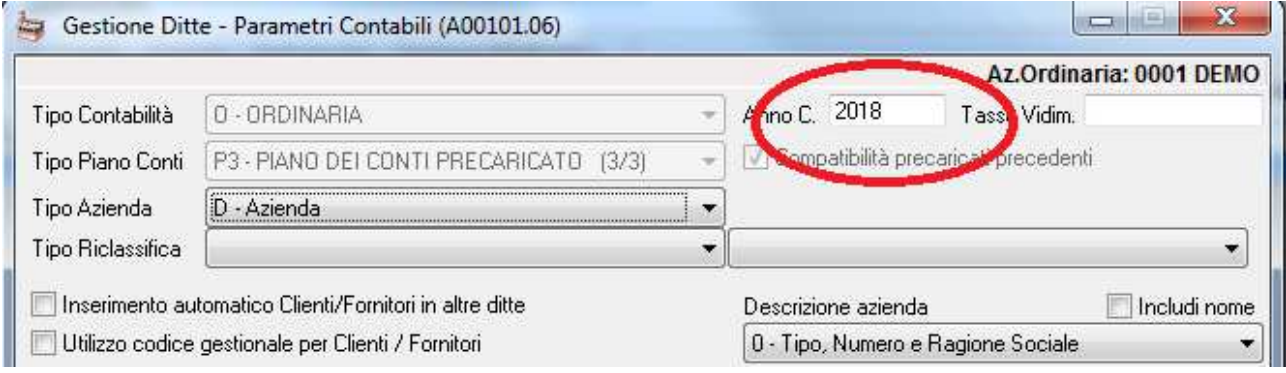

#### **PROGRESSIVI IVA**

L'ultimo protocollo nei vari registri [acquisti, vendite e corrispettivi (se gestito)] sia azzerato. DATI BASE → AZIENDE → PROGRESSIVI IVA

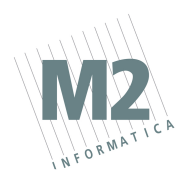

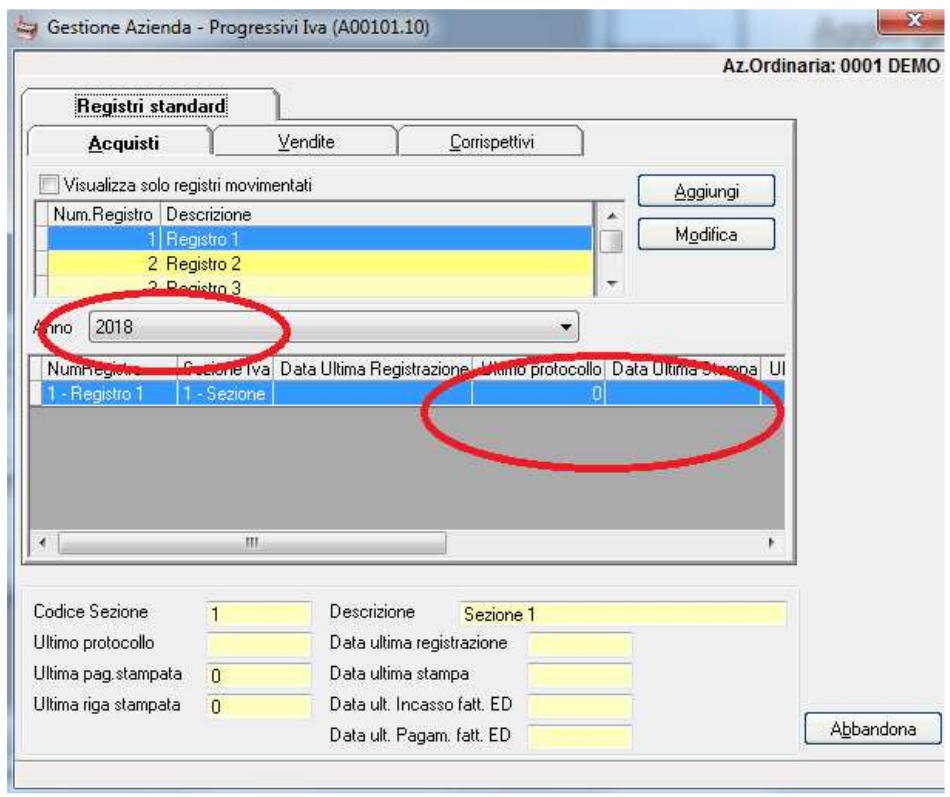

#### **NUM. DOC. VENDITA**

Tutta la numerazione deve essere azzerata.

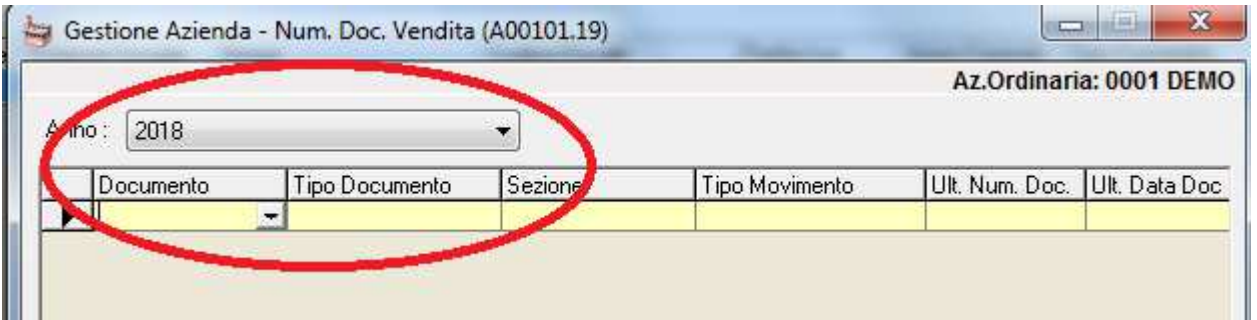

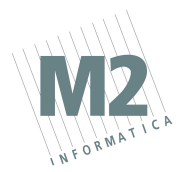

#### **Rimanenze Iniziali**

La rilevazione delle rimanenze iniziali può essere effettuata, dopo aver creato il nuovo anno, tramite la procedura "Valorizzazioni di Magazzino".

#### MAGAZZINO

GESTIONE FISCALE VALORIZZAZIONI MAGAZZINO

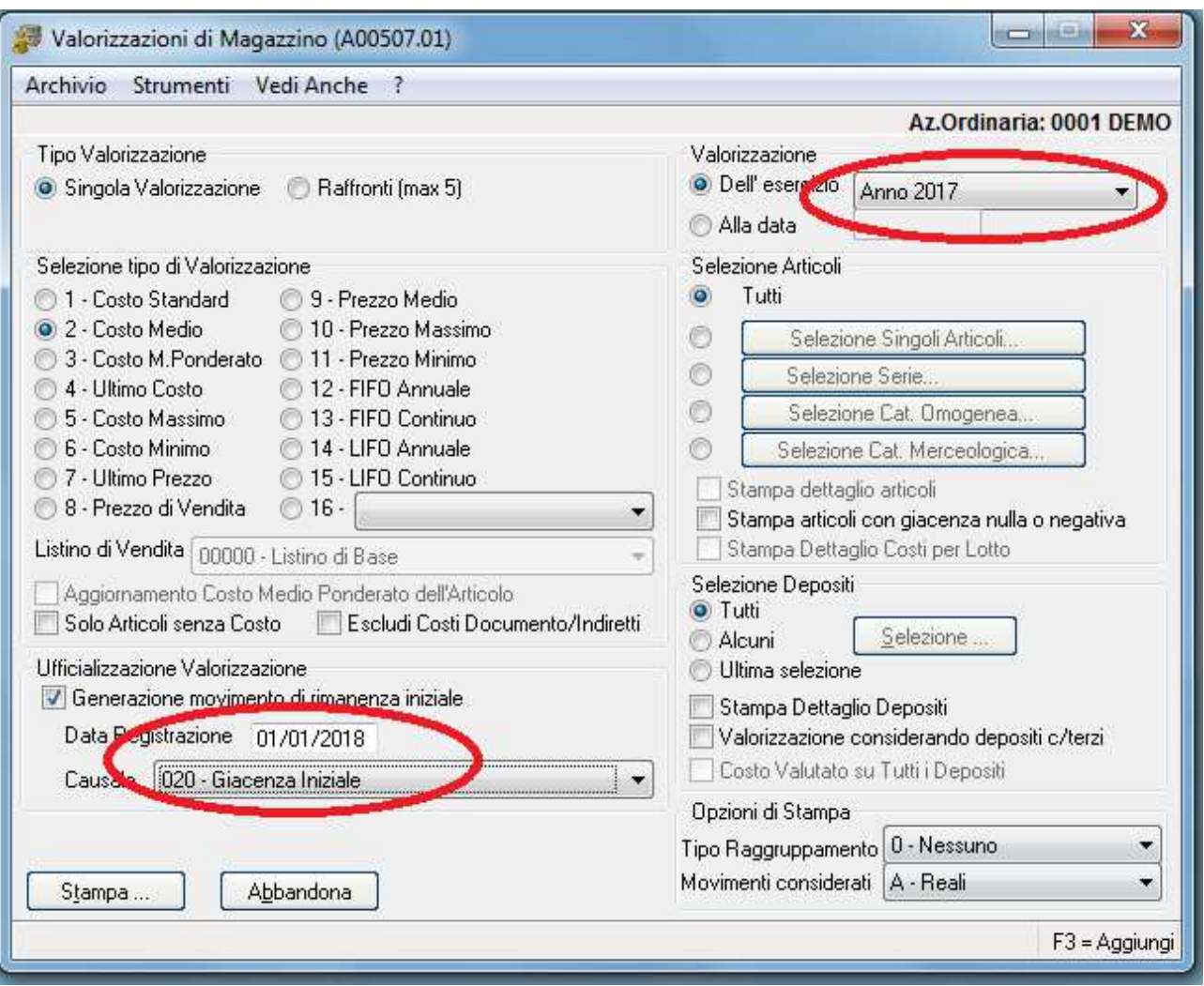

Nella sezione "Selezione tipo di Valorizzazione" occorre scegliere il criterio normalmente utilizzato (Costo medio, Ultimo costo, etc).

Consigliamo di eseguire la presente procedura una prima volta senza la generazione dei movimenti di rimanenza iniziale in modo tale da verificare la stampa generata e, successivamente, ripeterla mettendo il flag "<sup>V</sup>" su GENERAZIONE MOVIMENTO DI RIMANENZA INIZIALE.

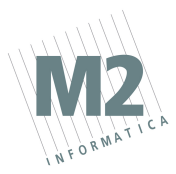

Al termine occorre procedere con il **"Ricostruzione progressivi articoli"**. MAGAZZINO

#### GESTIONE MOVIMENTI

RICOSTRUZIONE PROGRESSIVI ARTICOLI

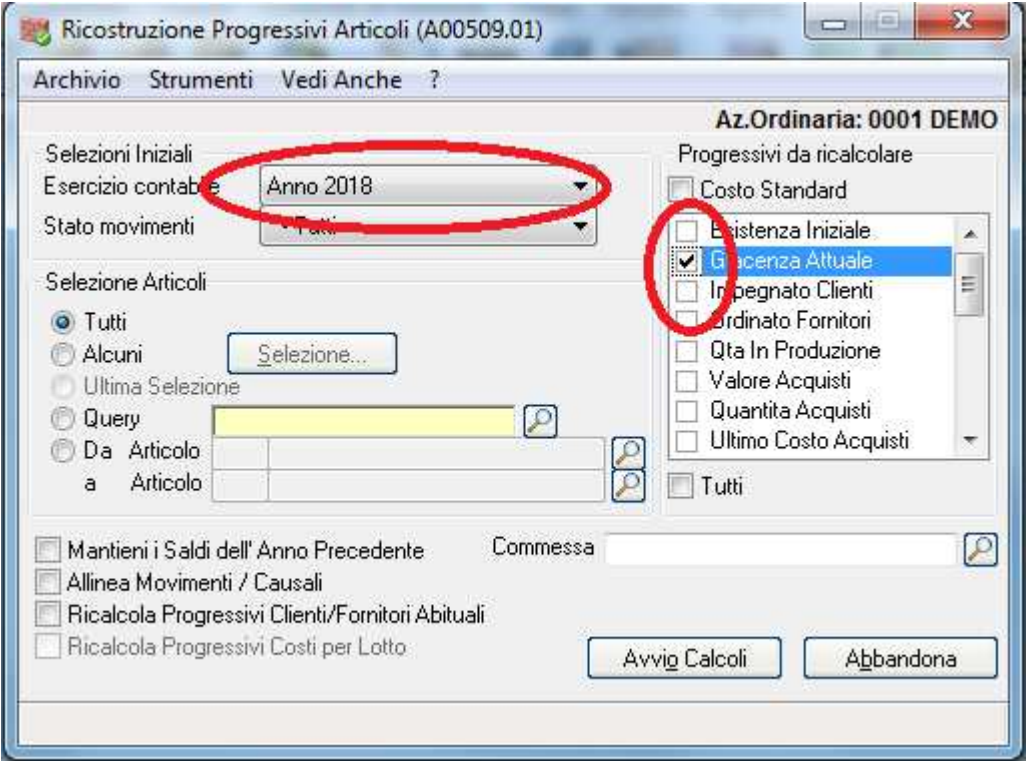